## **Why I see incorrect timetable in my Outlook [calendar?](https://www.rsu.lv/en/it-help-students)**

One of the reasons why this situation has occurred is because you have different Time Zone within the *Outlook* app. To set up correct Time zone, please kindly follow below described steps in order to set up correct hours for your timetable

- 1. Open Calendar via MyRSU app, you will be redirected to an Outlook calendar.
- 2. When opening Calendar, click on Menu button.

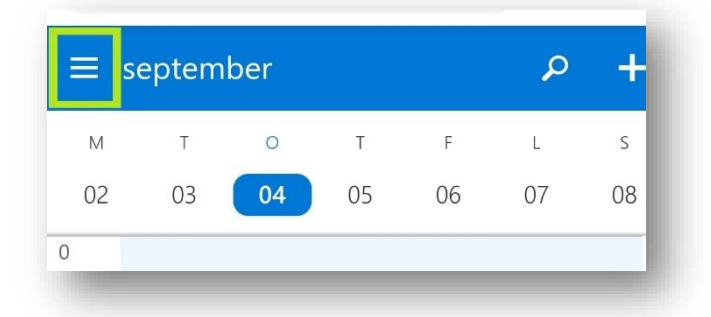

3. When Menu is open, click on the Settings button

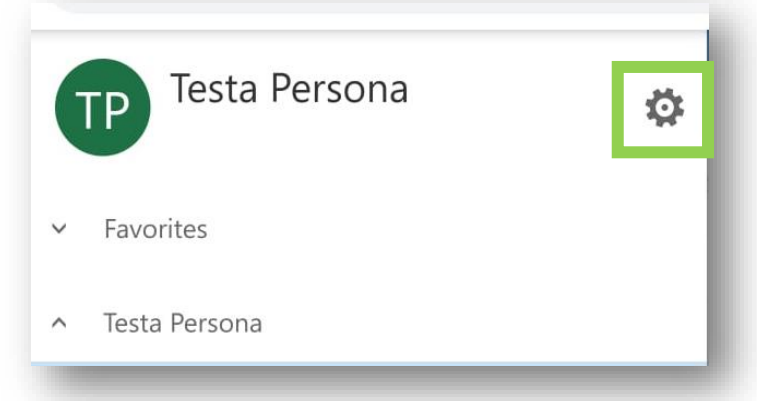

4. From the list click on Time Zone and choose UTC +02:00 zone.

5. After all all calendar events will be synchronized according to time within app

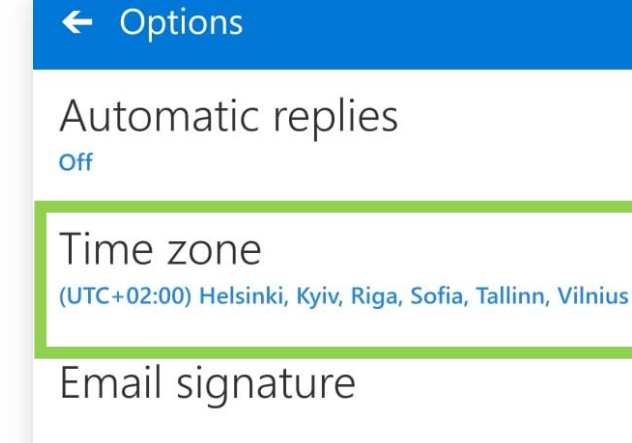

Message format Don't show From or Bcc

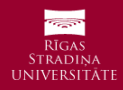